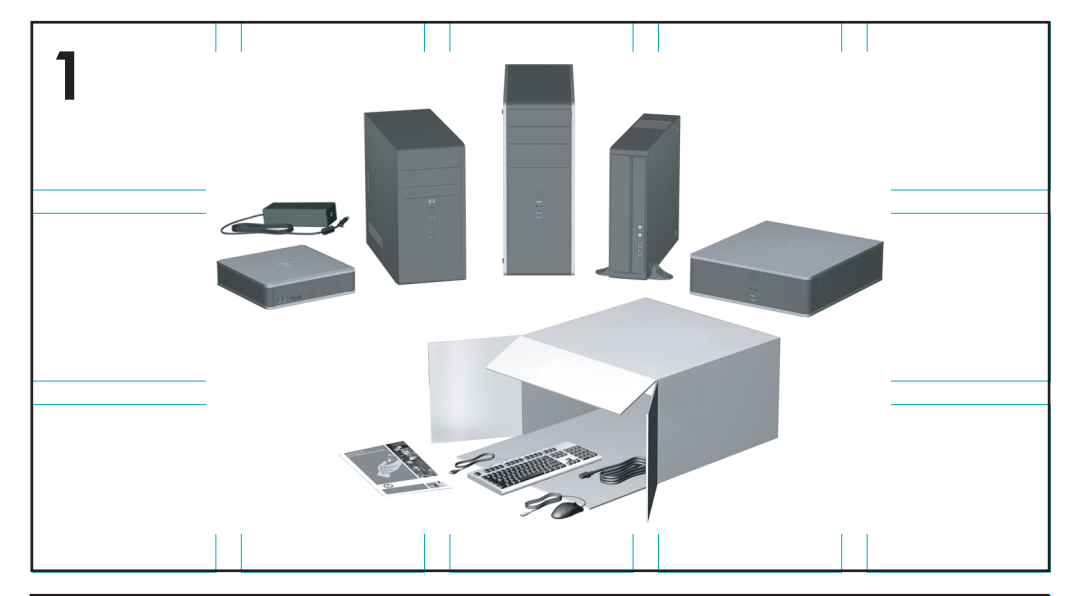

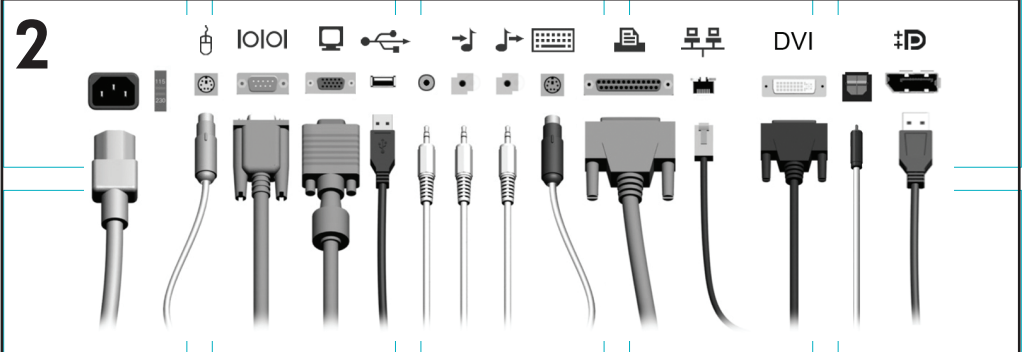

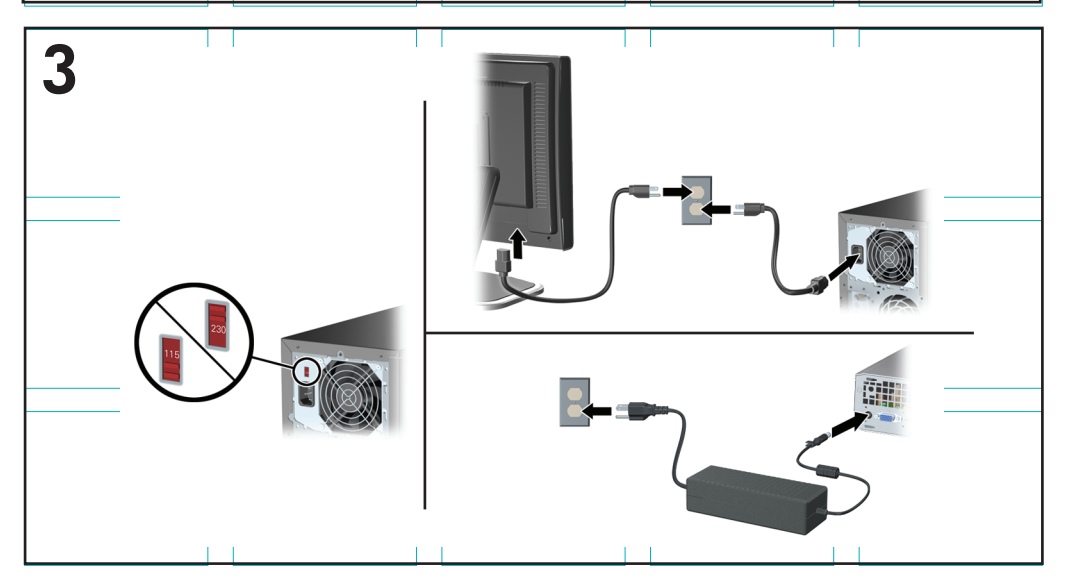

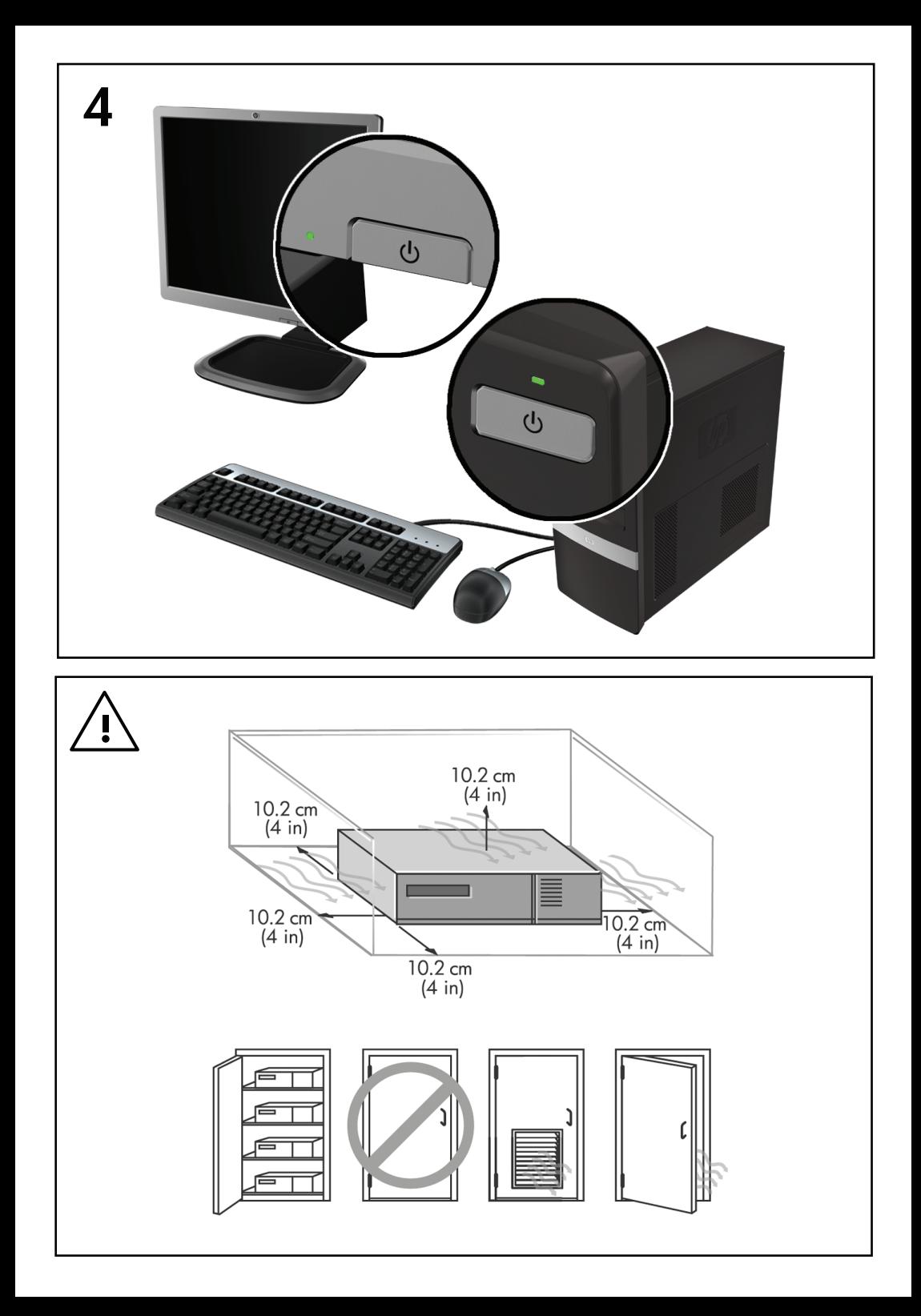

# Instalação rápida e introdução

PCs empresariais e estações de trabalho pessoais HP

© Copyright 2009 Hewlett-Packard Development Company, L.P. As informações incluídas neste documento estão sujeitas a alterações sem aviso prévio.

Microsoft, Windows, Windows Vista e Windows 7 são marcas comerciais ou registadas da Microsoft Corporation nos Estados Unidos e/ou noutros países.

As únicas garantias para os produtos e serviços da HP são estabelecidas exclusivamente na documentação de garantia limitada que acompanha esses produtos e serviços. Neste documento, nenhuma declaração deverá ser interpretada como a constituição de uma garantia adicional. A HP não é responsável por eventuais erros técnicos, editoriais ou omissões.

Este documento contém informações de propriedade protegidas por copyright. Nenhuma parte deste documento poderá ser fotocopiada, reproduzida ou traduzida para outro idioma sem consentimento prévio por escrito da Hewlett-Packard Company.

Instalação rápida e introdução

PCs empresariais e estações de trabalho pessoais HP

Segunda edição (Novembro de 2009)

Número de peça do documento: 581003-132

#### **Acerca deste manual**

- **AVISO!** Texto apresentado desta forma indica que o não cumprimento das indicações poderá resultar em danos físicos ou morte.
- **CUIDADO:** Texto apresentado desta forma indica que o não cumprimento das indicações poderá resultar em danos do equipamento ou perda de informações.
- **NOTA:** Texto apresentado desta forma fornece informações adicionais importantes.

#### **Aceder aos manuais do utilizador e ao HP Diagnostics (sistemas Windows)**

O menu e os manuais são apresentados no idioma escolhido durante a configuração inicial do sistema ou no idioma especificado posteriormente nas Definições regionais do Windows. Se as Definições regionais não corresponderem a um dos idiomas suportados, o menu e os manuais são apresentados em inglês.

Para aceder aos manuais do utilizador da HP:

▲ Seleccione **Iniciar** > **Todos os Programas** > **HP User Manuals** (Manuais do utilizador da HP).

Para aceder ao Hewlett-Packard Vision Diagnostics:

▲ Consulte *Aceder ao Hewlett-Packard Vision Diagnostics* neste manual.

Para aceder ao *Manual de Segurança e Conforto*:

▲ Seleccione **Iniciar** > **Todos os Programas** > **Manual de Segurança e Conforto HP**.

#### **Aceder aos manuais de utilizador (sistemas Linux)**

Localize o ícone do ambiente de trabalho com a etiqueta HP User Manuals (Manuais de Utilizador da HP) e faça duplo clique. Seleccione a pasta do seu idioma. Seleccione o manual a que pretende aceder.

#### **Como verificar direitos a garantia e suporte**

A sua garantia está disponível no disco rígido (alguns modelos). Para aceder à garantia:

▲ Seleccione **Iniciar** > **Todos os Programas** > **Garantia**

Pode verificar o direito à garantia, introduzindo o número do modelo e o número de série do produto em:

<http://www.hp.com/support/warranty-lookuptool>

O registo em HP Care Pack Services pode ver verificado em:

<http://www.hp.com/go/lookuptool/>

# **Índice**

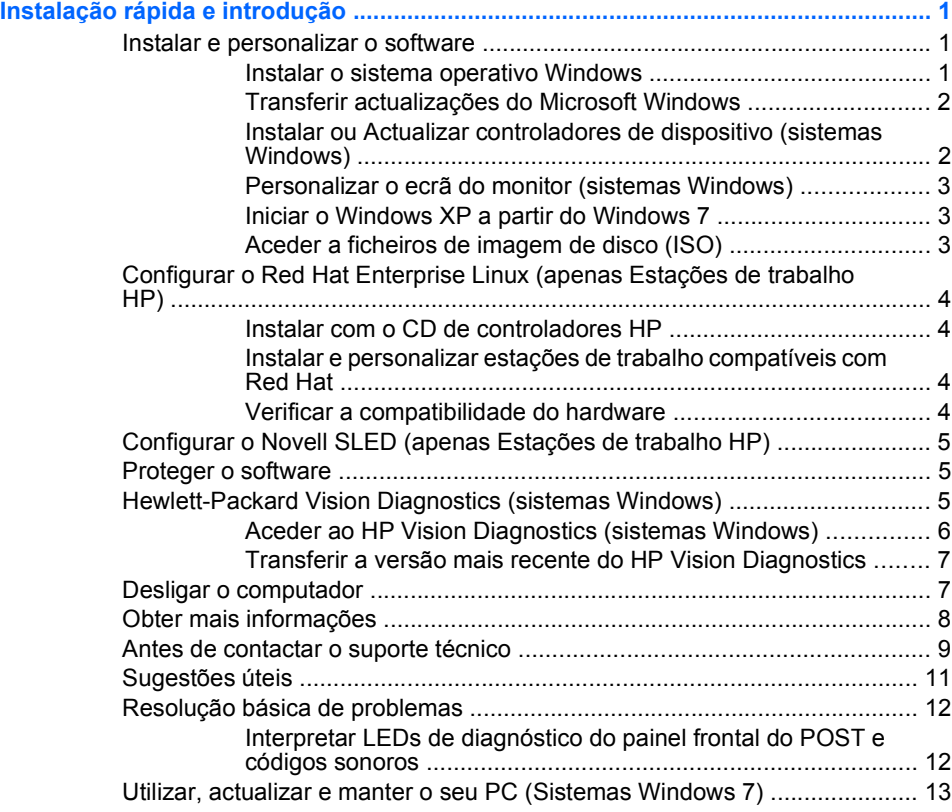

# <span id="page-8-0"></span>**Instalação rápida e introdução**

### **Instalar e personalizar o software**

Se o seu computador não foi enviado com um sistema operativo Microsoft, algumas partes desta documentação não se aplicam. Estão disponíveis informações adicionais na ajuda online depois de instalar o sistema operativo.

- **NOTA:** Se o computador foi enviado com o Windows Vista ou Windows 7, ser-lhe-á pedido que registe o computador em HP Total Care antes de instalar o sistema operativo. Poderá ver um pequeno filme, seguido de um formulário de registo online. Preencha o formulário, clique no botão **Begin** (Iniciar) e siga as instruções no ecrã.
- **CUIDADO:** Não adicione dispositivos de hardware opcionais ou de outros fabricantes ao computador antes de o sistema operativo estar correctamente instalado. Poderia causar erros e impedir que o sistema operativo fosse correctamente instalado.
- **EX NOTA:** Deve deixar um espaço livre de 10,2 cm (4 polegadas) atrás da unidade e acima do monitor para permitir a ventilação necessária.

#### **Instalar o sistema operativo Windows**

O sistema operativo é instalado automaticamente quando ligar o computador pela primeira vez. Este processo demorará cerca de 5 a 10 minutos, conforme o sistema operativo que estiver a ser instalado. Leia e siga cuidadosamente as instruções apresentadas no ecrã para concluir a instalação.

- **CUIDADO:** Depois de a instalação automática ter sido iniciada, NÃO DESLIGUE O COMPUTADOR ATÉ O PROCESSO ESTAR CONCLUÍDO. Se desligar o computador durante o processo de instalação, poderá danificar o sistema operativo do computador ou impedir que a instalação seja efectuada correctamente.
- **E** NOTA: Se o computador tiver sido fornecido com o sistema operativo em mais do que um idioma na unidade de disco rígido, o processo de instalação poderá demorar até 60 minutos.

Se o seu computador não foi enviado com um sistema operativo Microsoft, algumas partes desta documentação não se aplicam. Estão disponíveis informações adicionais na ajuda online depois de instalar o sistema operativo.

#### <span id="page-9-0"></span>**Transferir actualizações do Microsoft Windows**

- **1.** Para configurar a ligação à Internet, clique em **Iniciar** > **Internet Explorer** e siga as instruções apresentadas no ecrã.
- **2.** Após a ligação à Internet ter sido estabelecida, clique no botão **Iniciar**.
- **3.** Seleccione o menu **Todos os programas**.
- **4.** Clique na hiperligação para o **Windows Update**.

No Windows Vista e Windows 7, aparece o ecrã **Windows Update**. Clique em **Ver actualizações disponíveis** e certifique-se de que todas as actualizações fundamentais estão seleccionadas. Clique no botão **Instalar** e siga as instruções no ecrã.

No Windows XP, será direccionado para o **Web site Microsoft Windows Update**. Se forem apresentadas uma ou mais janelas de contexto, a solicitar a instalação de um programa a partir de [http://www.microsoft.com,](http://www.microsoft.com) clique em **Sim** para instalar o programa. Siga as instruções a partir do Web site da Microsoft para procurar actualizações e instalar actualizações críticas, bem como Service Packs.

Recomendamos que instale todas as actualizações críticas e Service Packs.

**5.** Após as actualizações terem sido instaladas, o Windows solicitar-lheá que reinicie o computador. Certifique-se de que guarda todos os ficheiros ou documentos que possam estar abertos antes da reinicialização. Em seguida, seleccione **Sim** para reinicializar o computador.

#### **Instalar ou Actualizar controladores de dispositivo (sistemas Windows)**

Quando instalar dispositivos de hardware opcionais depois da instalação do sistema operativo estar concluída, é necessário instalar os controladores para cada dispositivo.

Se lhe for solicitado o directório i386, substitua a especificação do caminho por C:\i386 ou utilize o botão **Procurar** na caixa de diálogo para localizar a pasta i386. Esta acção indica ao sistema operativo a localização dos controladores apropriados.

Obtenha o software de suporte mais recente, incluindo software de suporte para o sistema operativo, a partir de <http://www.hp.com/support>. Escolha

<span id="page-10-0"></span>o país e o idioma, seleccione **Transferir controladores e software (e firmware)**, introduza o número do modelo do computador e prima Enter.

#### **Personalizar o ecrã do monitor (sistemas Windows)**

Se pretender, pode seleccionar ou alterar o modelo do monitor, a frequência de actualização, a resolução do ecrã, as definições de cor, tamanhos de tipo de letra e definições de gestão de energia. Para tal, clique com o botão direito do rato no Ambiente de Trabalho do Windows e, em seguida, clique em **Personalizar** no Windows Vista e Windows 7 ou **Propriedades** no Windows XP para alterar as definições do monitor. Para mais informações, consulte a documentação online fornecida com utilitário controlador de gráficos ou a documentação enviada com o monitor.

#### **Iniciar o Windows XP a partir do Windows 7**

O Modo Windows XP para Windows 7 permite instalar e iniciar aplicações do Windows XP a partir da barra de tarefas do Windows 7. Esta funcionalidade está disponível apenas em alguns modelos de computadores.

Para configurar a partir de um ambiente de trabalho pré-instalado do Windows 7, clique em **Iniciar** > **PC Virtual Windows** > **Windows XP Virtual** e siga as instruções no ecrã.

#### **Aceder a ficheiros de imagem de disco (ISO)**

Existem ficheiros de imagem de disco (ficheiros ISO) incluídos no PC que contêm o software de instalação para software adicional. Estes ficheiros de imagem de CD encontram-se na pasta C:\SWSetup\ISOs. Cada ficheiro .iso pode ser copiado para CD para criar um CD de instalação. Recomenda-se que estes discos seja criados e que o software seja instalado para que tirar o máximo partido do PC. Os nomes do software e do ficheiro de imagem são:

- Corel WinDVD SD e BD software de instalação para WinDVD utilizado para reproduzir filmes em DVD
- HP Insight Diagnostics OR Vision Diagnostics software para efectuar actividades de diagnóstico no PC

# <span id="page-11-0"></span>**Configurar o Red Hat Enterprise Linux (apenas Estações de trabalho HP)**

A HP oferece um Kit de ferramentas de instalação HP para o Linux (HPIKL) no sentido de complementar os conjuntos de caixas do Red Hat e ajudar os clientes Linux da HP a personalizarem a imagem do seu sistema. O HPIKL contém o CD de controladores HP e os controladores de dispositivos para configurar com êxito o sistema operativo Red Hat Enterprise Linux (RHEL). Os CDs do Kit de ferramentas de instalação da HP para o Linux estão actualmente disponíveis para serem transferidos em [http://www.hp.com/support/workstation\\_swdrivers](http://www.hp.com/support/workstation_swdrivers).

#### **Instalar com o CD de controladores HP**

Para instalar o CD de controladores HP, consulte "Instalar com o Kit de ferramentas de instalação da HP para o Linux" no manual Estações de trabalho HP para Linux em [http://www.hp.com/support/](http://www.hp.com/support/workstation_manuals) [workstation\\_manuals](http://www.hp.com/support/workstation_manuals).

#### **Instalar e personalizar estações de trabalho compatíveis com Red Hat**

As estações de trabalho compatíveis com o Linux necessitam do Kit de ferramentas de instalação da HP e da aquisição de um conjunto de caixa do Red Hat Enterprise Linux. O Kit de ferramentas de instalação inclui os CDs HP necessários para concluir a instalação de todas as versões do conjunto de caixa do Red Hat Enterprise Linux qualificadas para trabalhar numa estação de trabalho HP.

Para utilizar os controladores do Kit de ferramentas de instalação para o Linux que não sejam o RHEL, é necessário extrair manualmente os controladores do CD de controladores HP e instalá-los. A HP não testa a instalação destes controladores noutras distribuições do Linux nem apoia esta operação.

#### **Verificar a compatibilidade do hardware**

Para ver que versões do Linux estão qualificadas para trabalhar em Estações de trabalho HP, consulte [http://www.hp.com/support/](http://www.hp.com/support/linux_hardware_matrix) [linux\\_hardware\\_matrix.](http://www.hp.com/support/linux_hardware_matrix)

# <span id="page-12-0"></span>**Configurar o Novell SLED (apenas Estações de trabalho HP)**

Para configurar o SUSE Linux Enterprise Desktop (SLED) em sistemas previamente carregados com o sistema operativo:

- **1.** Inicie a estação de trabalho.
- **2.** Inicie as Definições de instalação e introduza as definições de palavrapasse, rede, gráficos, hora e teclado, bem como a Novell Customer Center Configuration (Configuração do centro de cliente da Novell) para a estação de trabalho.
- **Toma:** Durante as Definições de instalação, após a primeira vez depois do primeiro arranque do sistema, é possível activar a subscrição da Novell a partir do ecrã Novell Customer Center Configuration (Configuração do centro de cliente da Novell). Consulte toda a documentação do Novell Customer Center (Centro de cliente da Novell) em [http://www.novell.com/](http://www.novell.com/documentation/ncc/) [documentation/ncc/.](http://www.novell.com/documentation/ncc/)

### **Proteger o software**

Para proteger o software de perdas ou danos, mantenha uma cópia de segurança de todo o software do sistema e de todas as aplicações e respectivos ficheiros armazenados na unidade de disco rígido. Consulte a documentação do sistema operativo ou do utilitário de cópia de segurança para obter instruções sobre como efectuar cópias de segurança dos ficheiros de dados.

Se não for possível criar CDs ou DVDs de recuperação do sistema, poderá encomendar um conjunto de discos de recuperação junto do centro de assistência HP. Para obter o número de telefone do centro de assistência da sua região, consulte [http://www.hp.com/support/contactHP.](http://www.hp.com/support/contactHP)

# **Hewlett-Packard Vision Diagnostics (sistemas Windows)**

**EV NOTA:** O HP Vision Diagnostics apenas é fornecido em CD com alguns modelos de computador.

O utilitário Hewlett-Packard Diagnostics permite ver informações sobre a configuração de hardware do computador e efectuar testes de diagnóstico do hardware aos subsistemas do computador. O utilitário simplifica o processo de identificação, diagnóstico e isolamento eficaz de problemas de hardware.

<span id="page-13-0"></span>O separador Survey (Inquérito) é apresentado ao chamar o HP Vision Diagnostics. Este separador mostra a configuração actual do computador. A partir do separador Survey, podem ser acedidas várias categorias de informações sobre o computador. Outros separadores fornecem informações adicionais, incluindo opções de teste de diagnósticos e resultados do teste. As informações em cada ecrã do utilitário podem ser quardadas como um ficheiro HTML e armazenadas numa disquete ou unidade flash USB.

Utilize o HP Vision Diagnostics para determinar se todos os dispositivos instalados no computador são reconhecidos pelo sistema e estão a funcionar correctamente. A realização de testes é opcional, mas recomenda-se após a instalação ou ligação de um novo dispositivo.

Deverá executar os testes, guardar os resultados e imprimi-los para que tenha os relatórios impressos disponíveis antes de efectuar uma chamada para o Centro de Suporte ao Cliente.

**NOTA:** O HP Vision Diagnostics poderá não detectar dispositivos de terceiros.

#### **Aceder ao HP Vision Diagnostics (sistemas Windows)**

Para aceder ao HP Vision Diagnostics, terá de copiar o utilitário para um CD ou para uma unidade flash USB e, em seguida, iniciar no CD ou na unidade flash USB. Também pode ser transferido de<http://www.hp.com> e copiado para um CD ou instalado numa unidade flash USB. Consulte [Transferir a versão mais recente do HP Vision Diagnostics](#page-14-0) [na página 7](#page-14-0), para mais informações.

**NOTA:** O HP Vision Diagnostics apenas é fornecido com alguns modelos de computador.

Se já tiver transferido o HP Vision Diagnostics para um CD ou uma unidade flash USB, inicie o procedimento seguinte no passo 2.

- **1.** No Explorador do Windows, vá para **C:\SWSetup\ISOs** e copie o ficheiro **Vision Diagnostics.ISO** para um CD ou uma unidade flash USB.
- **2.** Com o computador ligado, introduza o CD na Unidade Óptica ou a unidade flash USB numa porta USB do computador.
- **3.** Encerre o sistema operativo e desligue o computador.
- **4.** Ligue o computador. O sistema arrancará no HP Vision Diagnostics.
- <span id="page-14-0"></span>**EV NOTA:** Se o sistema não arrancar com o CD na unidade óptica ou na unidade flash USB, poderá ser necessário mudar a sequência de arranque no utilitário Computer Setup (F10). Consulte o *Maintenance and Service Guide* (apenas disponível em inglês) para mais informações.
- **5.** No menu de arranque, seleccione o utilitário **HP Vision Diagnostics** para testar os vários componentes de hardware do computador ou o utilitário **HP Memory Test** para testar apenas a memória.
- **NOTA:** O HP Memory Test é um utilitário completo de diagnóstico da memória executado como aplicação autónoma, fora do HP Vision Diagnostics.
- **6.** Se estiver a executar o **HP Vision Diagnostics**, seleccione o idioma adequado e clique em **Continue** (Continuar).
- **7.** Na página de Licença de Utilizador Final, seleccione **Concordo** se concordar com os termos. O utilitário HP Vision Diagnostics é iniciado com o separador Survey (Inquérito) apresentado.

#### **Transferir a versão mais recente do HP Vision Diagnostics**

- **1.** Vá para <http://www.hp.com>.
- **2.** Clique na ligação **Support & Drivers**.
- **3.** Seleccione **Transferir controladores e software (e firmware)**.
- **4.** Introduza o nome do produto na caixa de texto e prima a tecla Enter.
- **5.** Seleccione o modelo específico do seu computador.
- **6.** Seleccione o SO.
- **7.** Clique na ligação **Diagnóstico**.
- **8.** Clique na hiperligação **Hewlett-Packard Vision Diagnostics**.
- **9.** Clique no botão **Transferir**.
- **NOTA:** A transferência inclui instruções sobre como criar o CD ou a unidade flash USB de arranque.

## **Desligar o computador**

Para desligar correctamente o computador, encerre primeiro o software do sistema operativo. No Windows Vista, clique em **Iniciar**, clique na seta no canto inferior direito do menu Iniciar e seleccione **Encerrar**. O computador <span id="page-15-0"></span>é encerrado automaticamente. No Windows 7 e no Windows XP Professional, clique em **Iniciar** > **Encerrar**. No Windows XP Home, clique em **Iniciar** > **Desligar computador**. Nos sistemas Linux, clique em **Computer** (Computador) > **Shut Down** (Encerrar).

Dependendo do sistema operativo, premir o botão de alimentação poderá fazer com que o computador entre num modo de baixo consumo ou suspensão, em vez de o desligar automaticamente. Este procedimento permite poupar energia sem fechar as aplicações. Posteriormente, poderá utilizar imediatamente o computador sem ter de reiniciar o sistema operativo e sem perder dados.

 $\triangle$  **CUIDADO:** Se forçar manualmente o computador a desligar, perde todos os dados que não estejam guardados.

Para forçar manualmente o computador a desligar e a ignorar o "estado de suspensão", prima e mantenha premido o botão de alimentação durante quatro segundos.

Nalguns modelos, pode utilizar o utilitário Computer Setup para reconfigurar o botão de alimentação de modo a que ele funcione no modo ligar/desligar em vez do modo de suspensão. Consulte o *Maintenance and Service Guide* (apenas disponível em inglês) para mais informações sobre a utilização do utilitário Computer Setup.

### **Obter mais informações**

As seguintes publicações estão disponíveis no disco rígido do computador. Para aceder às publicações, seleccione **Iniciar** > **Todos os Programas** > **HP User Manuals** (Manuais de Utilizador da HP).

- **FOTA:** Nem todas as publicações listadas estão incluídas em todos os modelos.
	- *Configuração rápida e introdução* Ajuda a ligar o computador e dispositivos periféricos e a configurar o software fornecido de fábrica; também inclui informações básicas para resolução de problemas no caso de ter dificuldades durante o arranque inicial.
	- *Manual de Referência de Hardware* Fornece uma descrição geral do equipamento, bem como instruções para actualização desta gama de computadores e inclui informações sobre a pilha do relógio, memória e fonte de alimentação.
	- *Maintenance and Service Guide* (apenas disponível em inglês) Fornece informações sobre a remoção e a substituição de peças, resolução de problemas, Gestão do ambiente de trabalho, utilitários

<span id="page-16-0"></span>de configuração, segurança, cuidados de rotina, atribuição de pinos de conectores, mensagens de erro de POST, indicadores luminosos de diagnóstico e códigos de erro.

● *Manual de Informações de Segurança e Reguladoras* – Fornece informações de segurança e reguladoras que asseguram a conformidade com normas internacionais dos E.U.A. e do Canadá e internacionais.

### **Antes de contactar o suporte técnico**

**AVISO!** Quando o computador está ligado numa fonte de alimentação CA, existe sempre tensão na placa de sistema. Para reduzir o risco de ferimentos pessoais causados por choque eléctrico e/ou superfícies quentes, certifique-se de que desliga o cabo de alimentação da tomada de parede e deixa os componentes internos do sistema arrefecer antes de lhes tocar.

Se detectar problemas com o computador, execute as soluções adequadas a seguir apresentadas para tentar isolar o problema antes de contactar o suporte técnico.

- Execute o utilitário de diagnósticos. Consulte [Hewlett-Packard Vision](#page-12-0) [Diagnostics \(sistemas Windows\) na página 5](#page-12-0) para mais informações.
- Execute o teste automático do Drive Protection System (DPS) no Computer Setup (programa de configuração do computador). Consulte o *Maintenance and Service Guide* (apenas disponível em inglês) para mais informações.
- **E** NOTA: O software de auto-teste DPS (Drive Protection System) está disponível apenas nalguns modelos.
	- Verifique o LED de alimentação na parte frontal do computador para ver se ele está vermelho intermitente. Os indicadores luminosos intermitentes são códigos de erro que ajudarão a diagnosticar o problema. Consulte o *Maintenance and Service Guide* (apenas disponível em inglês) para obter informações detalhadas.
	- Se o ecrã estiver em branco, ligue o monitor a uma porta de vídeo diferente no computador, caso exista alguma disponível. Também poderá utilizar outro monitor que tenha a certeza de estar a funcionar correctamente.
	- Se estiver a trabalhar numa rede, ligue outro computador com outro cabo à ligação de rede. Pode existir um problema na tomada ou no cabo de rede.
- Se adicionou recentemente novo hardware, remova o hardware e verifique se o computador funciona correctamente.
- Se instalou recentemente novo software, desinstale-o e verifique se o computador funciona correctamente.
- Inicie o computador em Modo de segurança para verificar se ele arranca sem todos os controladores carregados. Quando iniciar o sistema operativo, utilize a opção "Última configuração conhecida".
- Consulte o suporte técnico global online em [http://www.hp.com/](http://www.hp.com/support) [support](http://www.hp.com/support).
- Consulte a secção [Sugestões úteis na página 11](#page-18-0) neste manual para obter sugestões mais gerais.
- Consulte o *Maintenance and Service Guide* (apenas disponível em inglês) global para informações mais detalhadas.

Para o ajudar a resolver os problemas online, o HP Instant Support Professional Edition disponibiliza diagnósticos de resolução automática. Se necessitar de contactar o suporte da HP, utilize a funcionalidade de conversação online do HP Instant Support Professional Edition's. Aceda ao HP Instant Support Professional Edition através do endereço: <http://www.hp.com/go/ispe>.

Aceda ao Business Support Center (BSC) em [http://www.hp.com/go/](http://www.hp.com/go/bizsupport) [bizsupport](http://www.hp.com/go/bizsupport), para ter acesso às mais recentes informações de suporte online, software e controladores, notificações pró-activas e à comunidade mundial de utilizadores e especialistas da HP.

Se for necessário contactar a assistência técnica, esteja preparado para efectuar os seguintes procedimentos de modo a assegurar que a chamada de serviço é devidamente tratada:

- Quando ligar para o suporte técnico, esteja em frente ao computador.
- Antes de efectuar a chamada telefónica, escreva o número de série do computador, o número de identificação do produto e o número de série do monitor.
- Despenda o tempo necessário para resolver o problema em conjunto com o técnico de suporte.
- Remova todo o hardware que tenha sido recentemente adicionado ao sistema.
- Remova todo o software que tenha sido recentemente instalado.

<span id="page-18-0"></span>**NOTA:** Para obter informações sobre vendas e actualizações de garantias (HP Care Pack), contacte um agente ou fornecedor de serviços autorizado.

# **Sugestões úteis**

Se detectar problemas no computador, monitor ou software, consulte a lista de sugestões gerais a seguir apresentada antes de executar qualquer acção:

- Certifique-se de que o computador e o monitor estão ligados a uma tomada eléctrica em funcionamento.
- Verifique se o interruptor de selecção da tensão (nalguns modelos) está definido para a tensão adequada à sua região (115 V ou 230 V).
- Verifique se o computador está ligado e se o indicador luminoso verde de alimentação está aceso.
- Verifique se o monitor está ligado e se o indicador luminoso verde do monitor está aceso.
- Verifique o LED de alimentação na parte frontal do computador para ver se ele está intermitente. Os indicadores luminosos intermitentes são códigos de erro que ajudarão a diagnosticar o problema. Consulte o *Maintenance and Service Guide* (apenas disponível em inglês) para obter informações detalhadas.
- Regule, aumentando, os controlos de luminosidade e contraste do monitor, se este estiver escuro.
- Prima e mantenha premida uma tecla. Se o sistema emitir um sinal sonoro, o teclado deverá estar a funcionar correctamente.
- Verifique se existem cabos soltos ou ligações incorrectas.
- Active o computador premindo qualquer tecla do teclado ou o botão de alimentação. Se o sistema permanecer no modo de suspensão, encerre o computador premindo e mantendo premido o botão de alimentação durante, pelo menos, quatro segundos. Em seguida, prima novamente o botão de alimentação para reiniciar o computador. Se o sistema não encerrar, desligue o cabo de alimentação, aguarde alguns segundos e, em seguida, ligue-o novamente. O computador será reiniciado se o início automático perante perda de energia estiver definido no Computer Setup. Se não for reiniciado, prima o botão de alimentação para ligar o computador.
- <span id="page-19-0"></span>Reconfigure o computador depois de instalar uma placa de expansão ou outros dispositivos que não sejam Plug and Play.
- Certifique-se de que foram instalados todos os controladores de dispositivos necessários. Por exemplo, se estiver a utilizar uma impressora, necessita de um controlador para esse modelo de impressora.
- Remova todos os suportes de arranque (disquete, CD ou dispositivo USB) do sistema antes de o ligar.
- Se instalou um sistema operativo diferente do instalado de fábrica, certifique-se de que o mesmo é suportado pelo sistema.
- Se o sistema tiver múltiplas fontes de vídeo (adaptadores incorporados, PCI ou PCI-Express) instaladas (vídeo incorporado apenas nalguns modelos) e um único monitor, este deve ser ligado no conector do monitor na fonte seleccionada como o adaptador VGA principal. Durante o arranque, os outros conectores do monitor estão desactivados e se o monitor estiver ligado a estas portas, não funcionará. Pode seleccionar a fonte VGA padrão no Computer Setup.
- **CUIDADO:** Quando o computador está ligado a uma fonte de alimentação CA, existe sempre tensão presente na placa de sistema. É necessário desligar o cabo da fonte de alimentação antes de abrir o computador para evitar danos na placa de sistema ou nos componentes.

## **Resolução básica de problemas**

Pode encontrar informações sobre a resolução de problemas no *Maintenance and Service Guide* (apenas disponível em inglês) global, disponível na biblioteca de referência em <http://www.hp.com/support>. Escolha o país e o idioma, seleccione **Consultar informações de suporte e resolução de problemas**, introduza o número do modelo do computador e prima Enter.

#### **Interpretar LEDs de diagnóstico do painel frontal do POST e códigos sonoros**

Se os LEDs na parte da frente do computador estiverem intermitentes ou se ouvir sinais sonoros, consulte o *Maintenance and Service Guide* (apenas disponível em inglês) para obter informações sobre a interpretação e acção recomendada.

# <span id="page-20-0"></span>**Utilizar, actualizar e manter o seu PC (Sistemas Windows 7)**

Sistemas com o Windows 7 dispõem de um local central para gerir facilmente o PC, incluindo o seguinte:

- Ver ou alterar o nome do computador e outras definições do sistema
- Adicionar um dispositivo ou uma impressora e alterar outras definições do sistema
- Obter ajuda e suporte para o seu modelo específico
- Instalar software de suporte HP para o seu computador
- Adquirir consumíveis e acessórios para o seu computador

Para aceder à localização de gestão do PC centralizada, clique em **Iniciar** > **Dispositivos e Impressoras** e, em seguida, clique duas vezes na imagem do PC.